# Программа создания презентаций Power Point

- Вы должны ответить и записать в тетрадь ответы на следующие вопросы:
- Для чего предназначено приложение PowerPoint?
- **Kaк называются основные элементы окна Power Point?**
- ▪Сколько режимов просмотра PowerPoint? Как они называются? Их краткие характеристики.
- Как переходить от одного режима просмотра к другому (2 способа)?
- ▪Основные пункты диалогового окна запускающегося при загрузке PowerPoint? Их краткая характеристика.
- **-Какие панели инструментов открывает PowerPoint по умолчанию?**
- ▪Запишите в тетрадь названия и назначение новых кнопок.
- ▪Схематично зарисуйте в тетради панель инструментов *Эффекты анимации* с пояснениями.

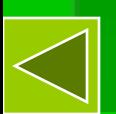

## **Оглавление**

- Назначение Power Point
- Окно Power Point
- **Режимы просмотра Power Point**
- Начало работы
- Работа с панелями инструментов

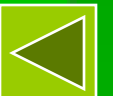

# **Назначение** Power Point

Эта программа служит для подготовки электронных показов, создания Webстраниц, заметок докладчика и т.д. Презентация (от английского слова "presentation"- представление)- набор цветных картинок-слайдов на определенную тему, который хранится в файле с расширением .РРТ

# **Окно** Power Point

#### Строка меню Панели

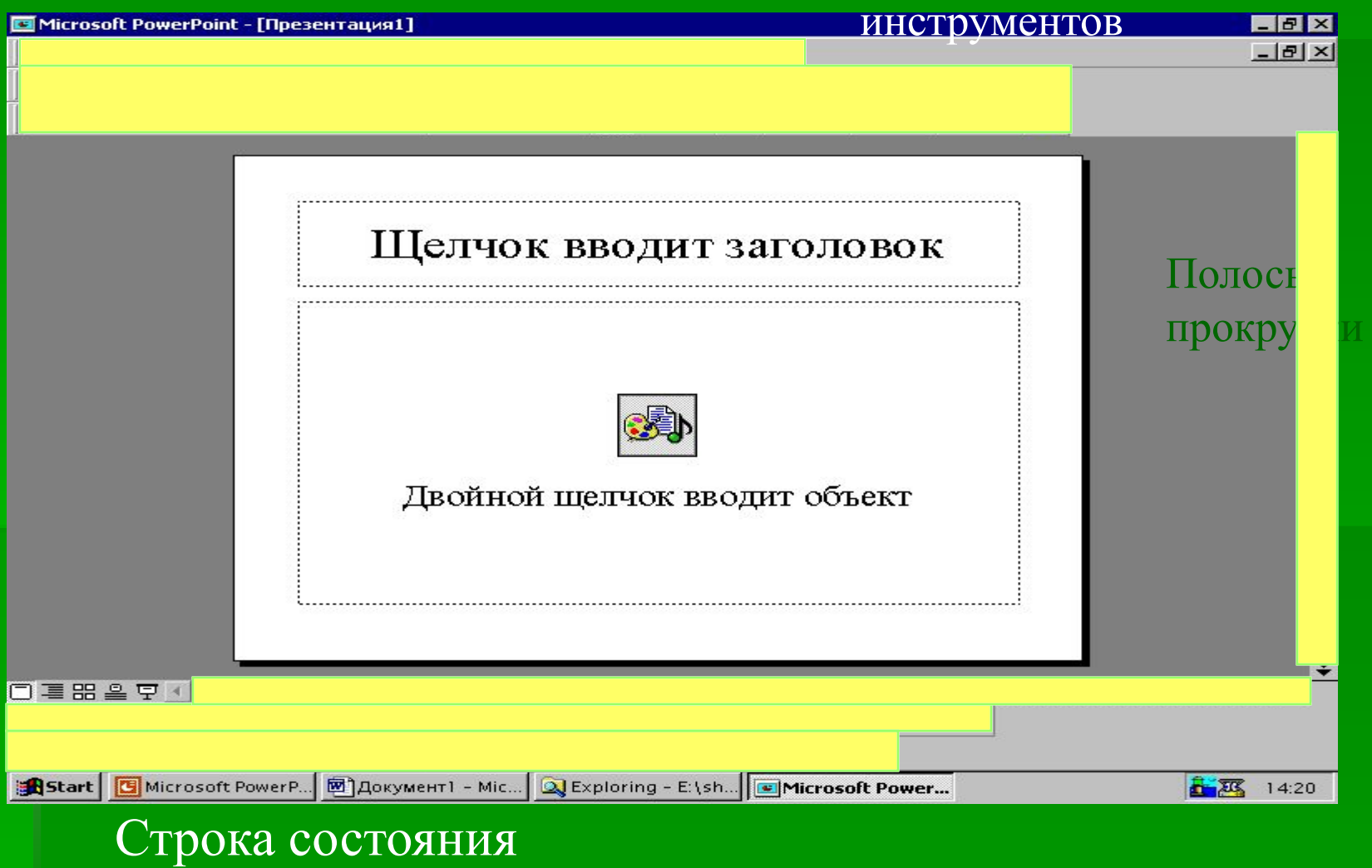

- **Режимы просмотра** Power **Point**<br>Для эффективной работы при создании презентации познакомимся с режимами просмотра. Power Point 97 имеет 5 режимов
- **Режим слайдов**
- **Режим структуры**
- **Режим сортировщика слайдов**
- Режим страницы заметок
- **Режим показа слайдов**

Режимы можно менять в меню *ВИД - …* или с помощью *Кнопок режима просмотра* слева от горизонтальной полосы прокрутки

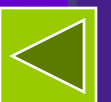

# **Режим слайдов**…(**ВИД**-**Слайды или** )

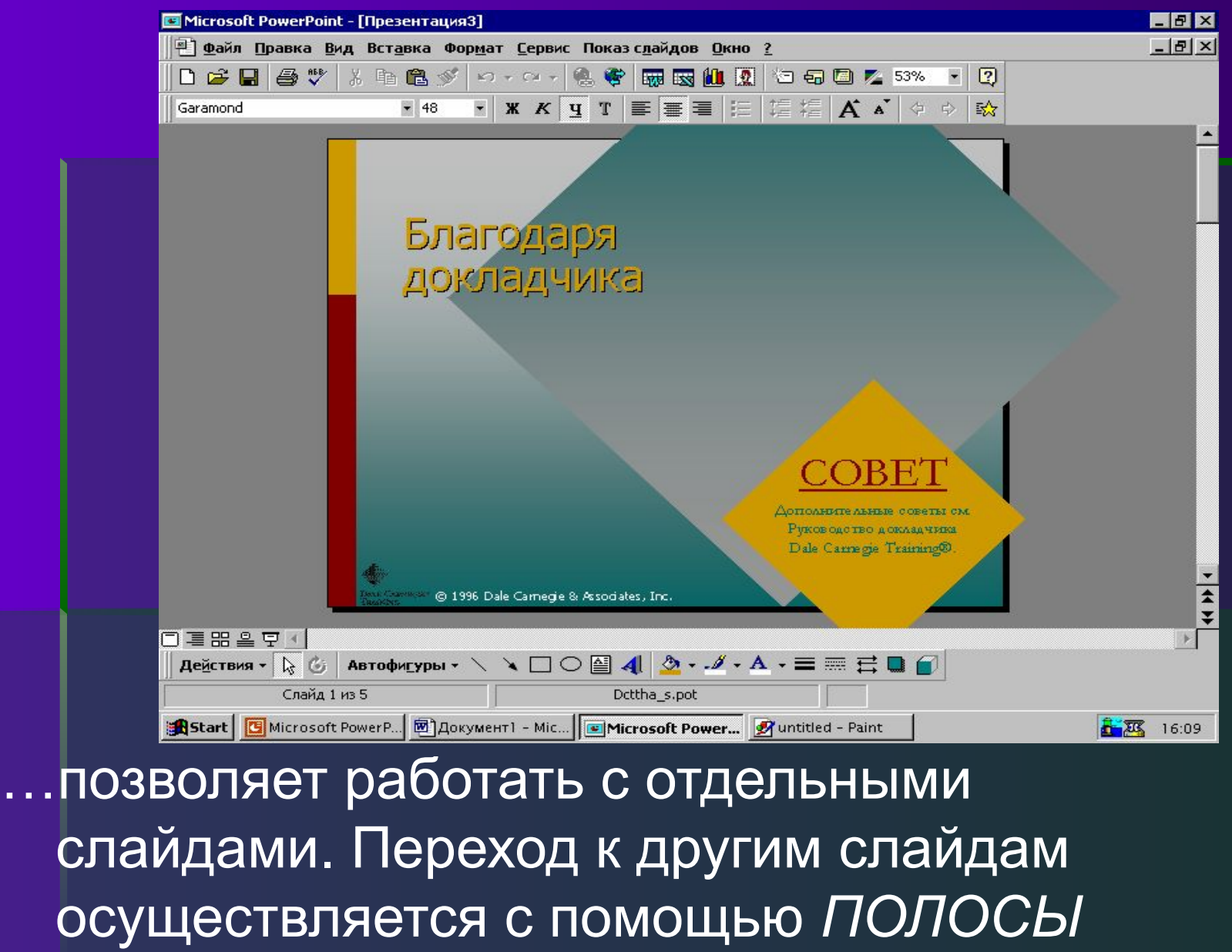

*ПРОКТУТКИ*

**Режим структуры…. ВИД-Структура** 

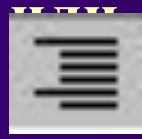

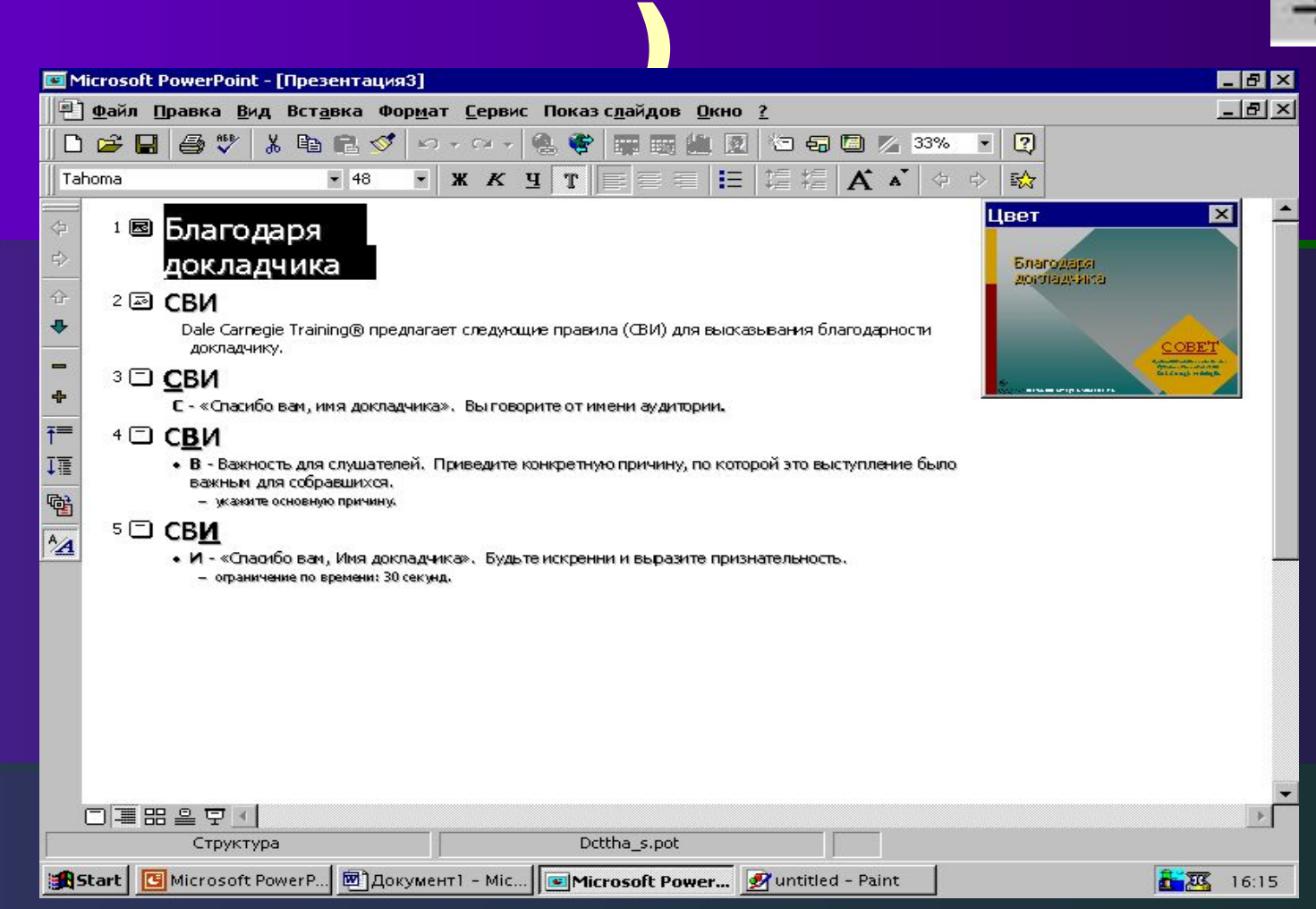

…отображает заголовки и текст слайдов в виде иерархической структуры, напоминающий оглавление книги. Образец слайда – в углу.

**Сортировщика слайдов**…( **ВИД**-**Сортировщик**… **или**

)

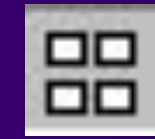

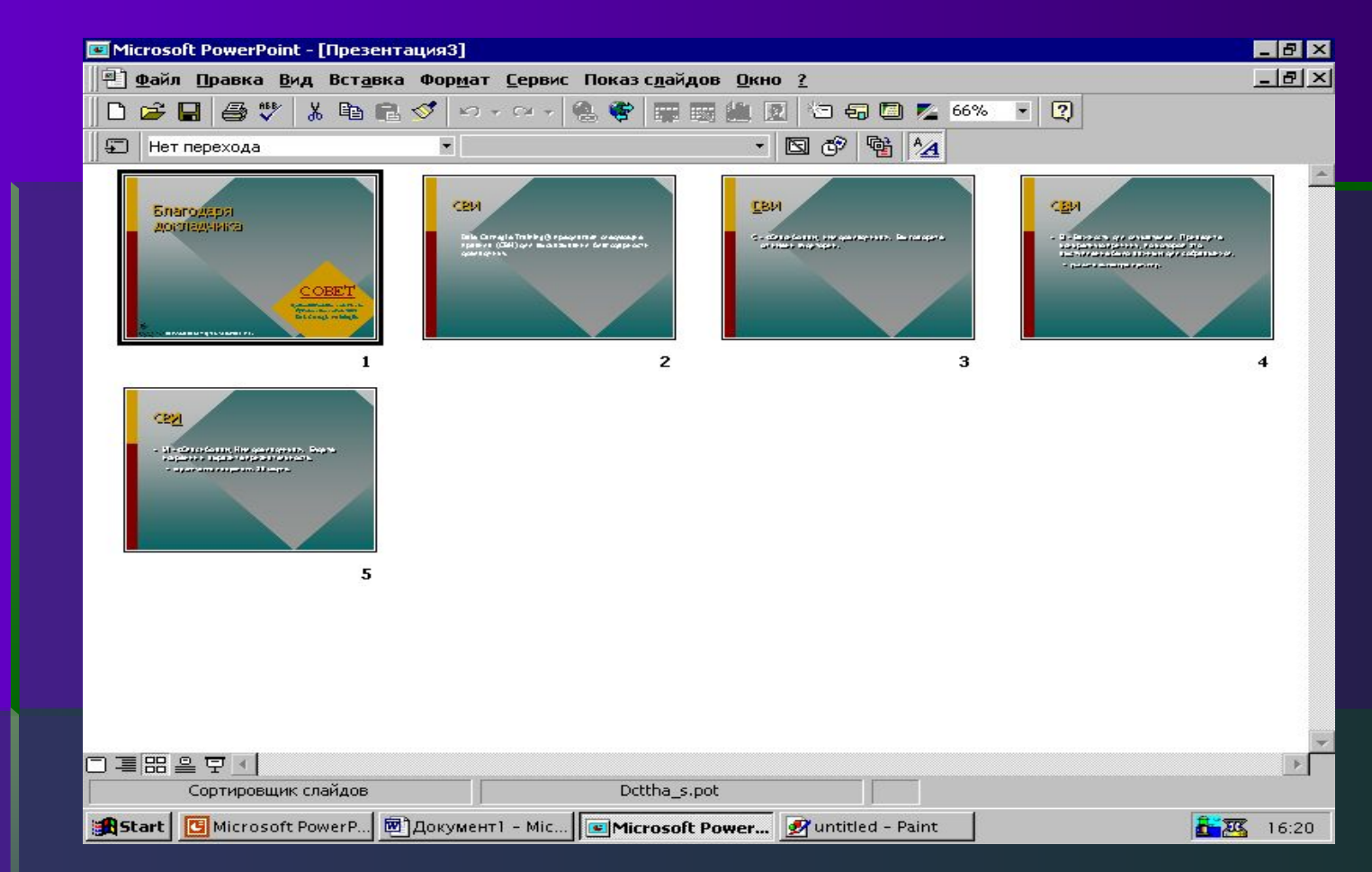

…показывает миниатюры всех слайдов. Этим режимом удобно пользоваться для просмотра всей презентации в целом и перестановки е производство на села на села в села во села во села во села во села во села во села во села во села во села

#### докладчика.

)

#### …позволяет снабдить каждый слайд заметками

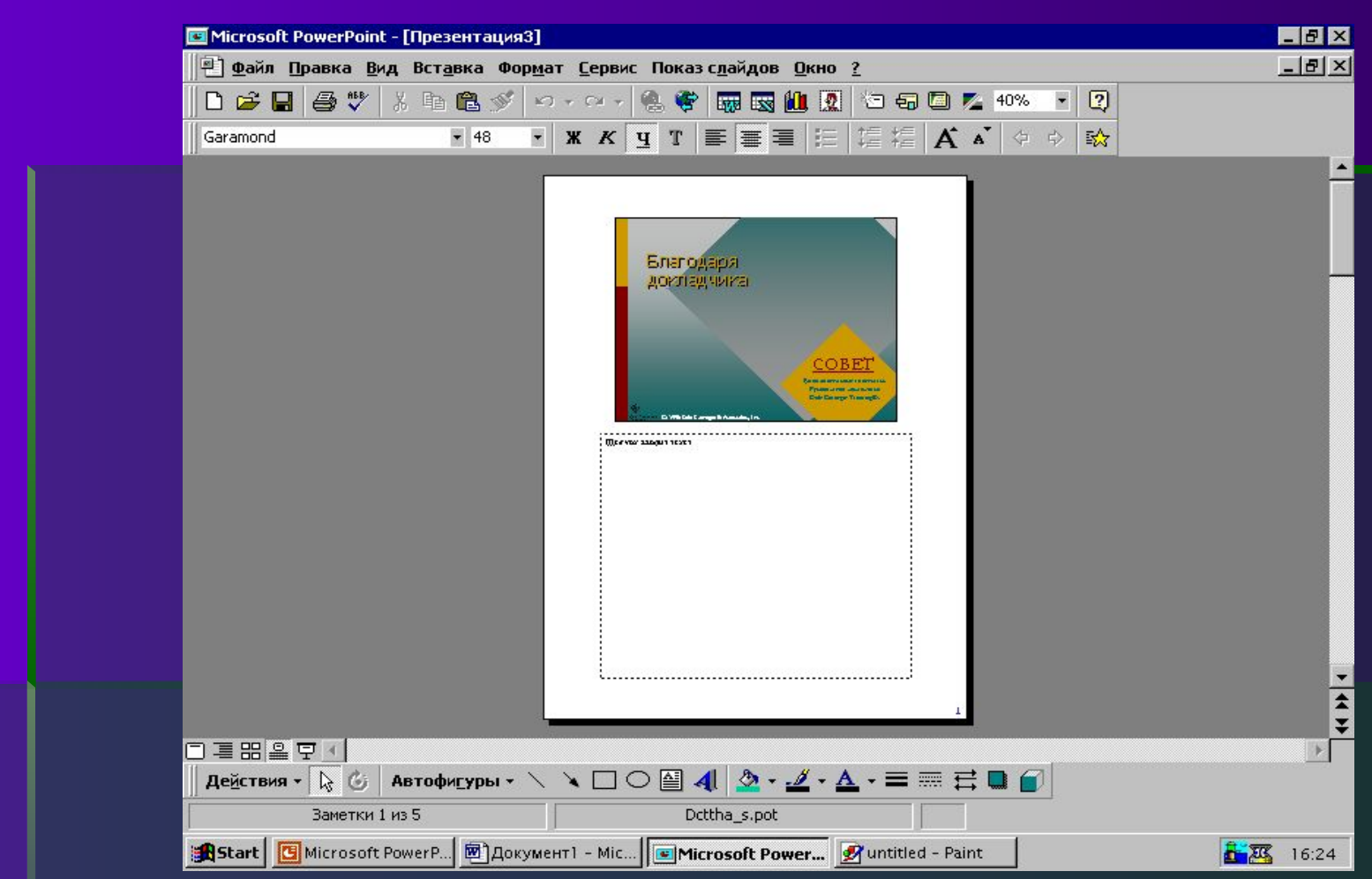

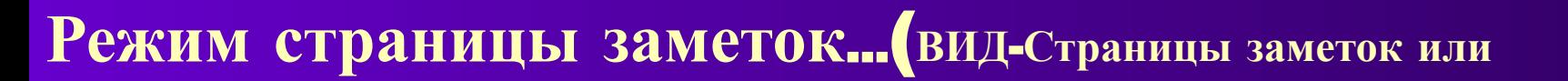

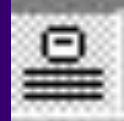

### **Режим показа слайдов**…

Вы можете видеть сейчас на экране. Этот режим используют для просмотра готовой презентации. В этом режиме можно увидеть, как слайды сменяют друг друга, а также увидеть и услышать включенные в презентацию анимацию и звуковые эффекты

Этот режим можно запускать не двумя, а тремя способами

▪Выбрать *ВИД – Показ слайдов*

• Нажать на кнопку и певой нижней части экрана

▪ Выбрать *Показ слайдов - Показ*

### **Начало работы с** Power Power Point предлагает несколько возможностей для начала создания презентации они перечислены в диалоговом окне , которое открывается при запуске Power Point

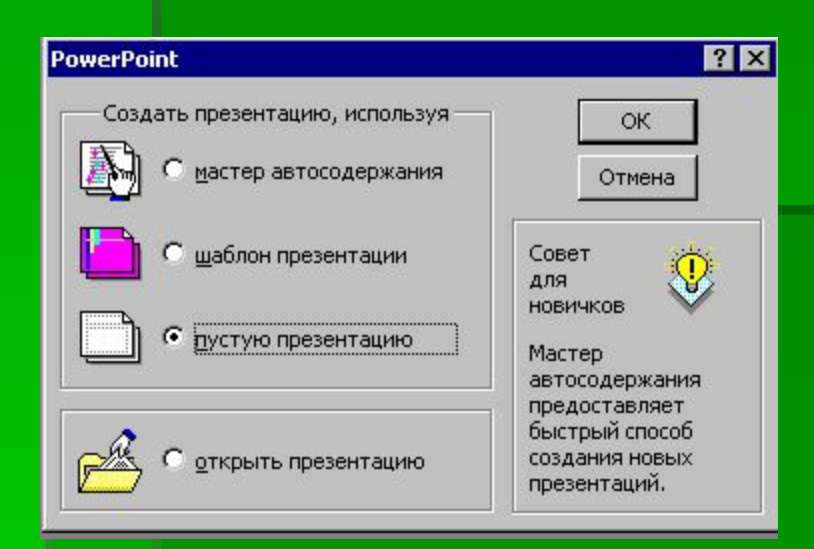

**•Мастер автосодержания** – запрашивает у Вас информацию, после чего создает набор слайдов по теме

**•Шаблон презентации** позволяет применять заранее разработанные структуры, цвета и фоны

**•Пустую презентацию** открывает пустой холст для создания слайда

**•Открыть презентацию**

## **Работа с панелями инструментов**

Отметим, что приложениями MicroSoft поддерживается единообразный интерфейс. Поэтому многие кнопки панелей инструментов Вам будут знакомы . По умолчанию Power Point97 **ОТРАЖАЕТ ПАНЕЛЬ ИНСТРУМЕНТОВ СМАНДАРМНАЯ** 

# **ТАК ЖЕ ПАНЕЛЬ ИНСТРУМЕНТОВ ФОРМАМИРОВАНИЕ**

Де<u>й</u>ствия • Q © | Автофи<u>г</u>уры • ヽ ヽ□○图 4| ② • <u>ノ</u> • А • ≡ ब 금 ■

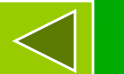

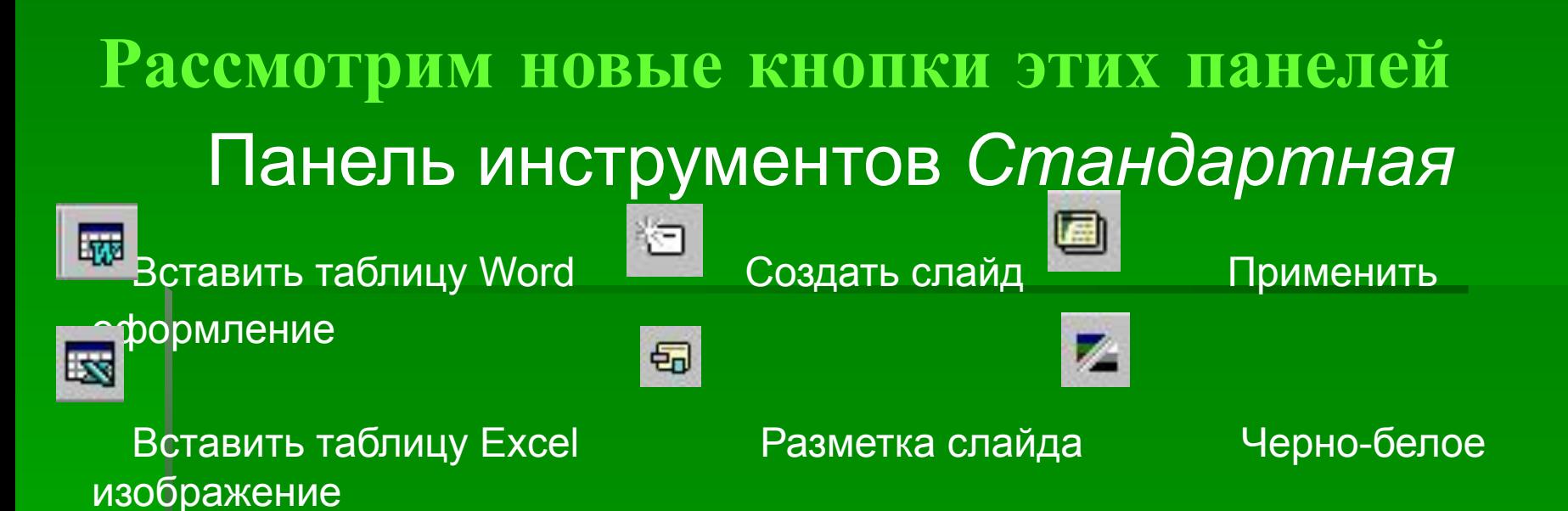

### Панель инструментов *Форматирования*

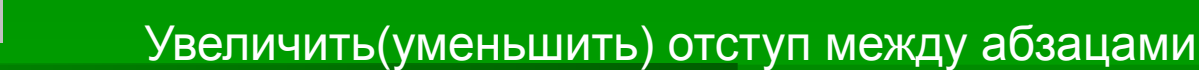

Увеличить(уменьшить) размер шрифта выделенного фрагмента

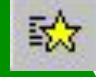

Увеличить(уменьшить) размер шрифта всего абзаца

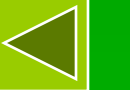

A

Вызов панели инструментов *Эффекты анимации.* Наследующем слайде мы подробно рассказываем об этой панели

## **Панель инстументов** *Эффукты*

# Эта панель предлагает разнообразные возможности *анаимации*

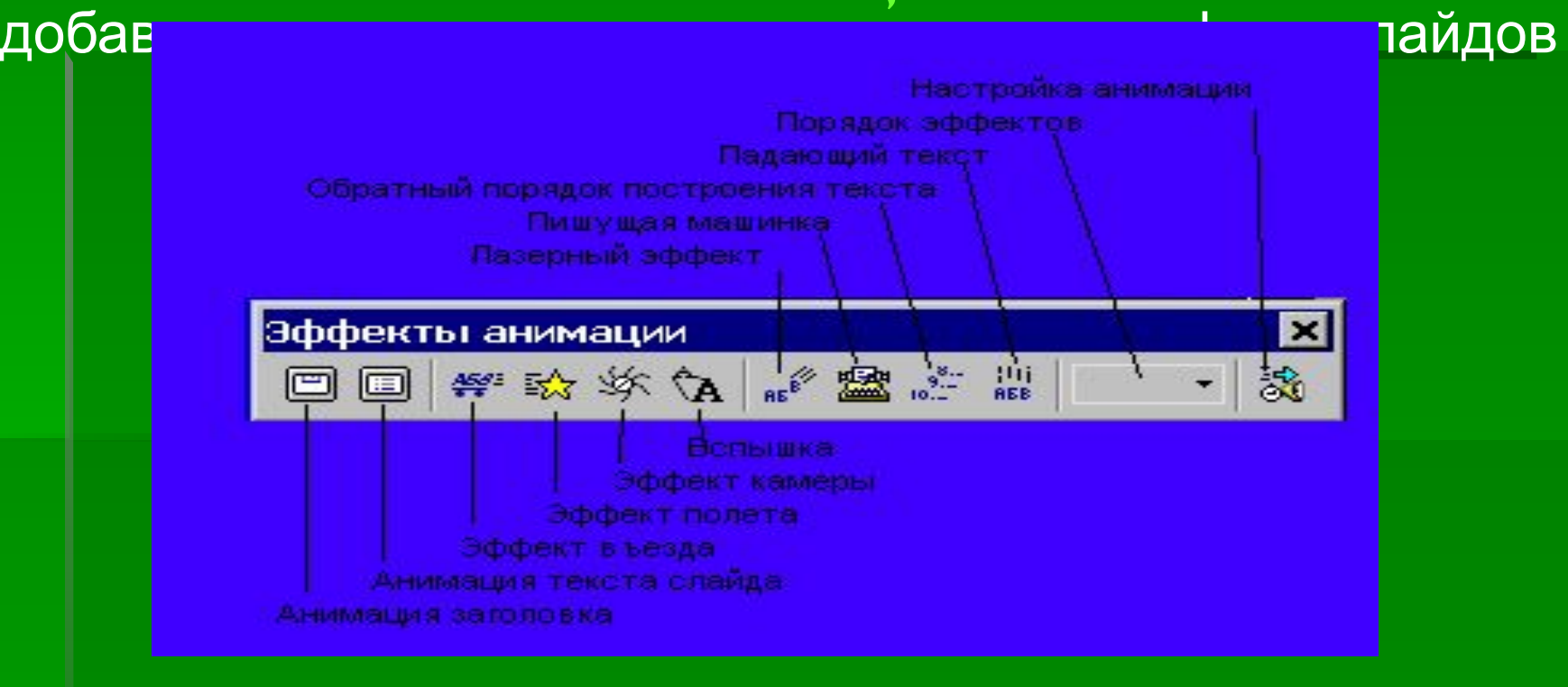

Кроме указанных ранее панелей еще можноиспользовать панели *Настройка изображения, Рецензирование, Таблицы и границы* и т.д. Все они вызываются *Вид - Панели инструментов-...* 

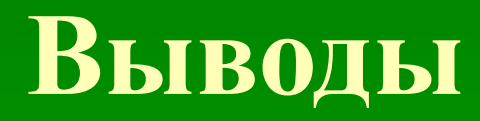

Перечисленные возможности позволяют создать яркие и запоминающиеся презентации для сотен различных ситуаций.

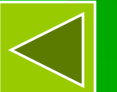

# **НА ВОПРОСЫ ОТВЕТИЛ?!!!**